# Χαρτογράφηση των διοικητικών μεταβολών της περιόδου 1913-2011 στο γεωγραφικό χώρο της Ηπείρου και της Θεσσαλίας.

*Χρηματοδότηση ΙΜΣ-ΙΤΕ στο πλαίσιο του προγράμματος «ΜΕΤΟΠΟ. Μεσογειακά Τοπία του Πολιτισμού: πολιτισμικά τοπία του παρελθόντος στη διαχρονία της Μεσογείου [υποπρόγραμμα αρ.5: Μετασχηματίζοντας το αγροτικό και πολιτικό τοπίο: Η εφαρμογή της αγροτικής μεταρρύθμισης στη Θεσσαλία και τη Μακεδονία (α' μισό του 20ου αιώνα)]»*

## **ΤΕΥΧΟΣ ΤΕΧΝΙΚΗΣ ΕΚΘΕΣΗΣ, ΜΕΘΟΔΟΛΟΓΙΚΩΝ ΕΠΙΣΗΜΑΝΣΕΩΝ ΚΑΙ ΟΔΗΓΙΩΝ ΧΡΗΣΗΣ**

ΑΘΗΝΑ ΑΠΡΙΛΙΟΣ 2021

# **Πίνακας Περιεχομένων**

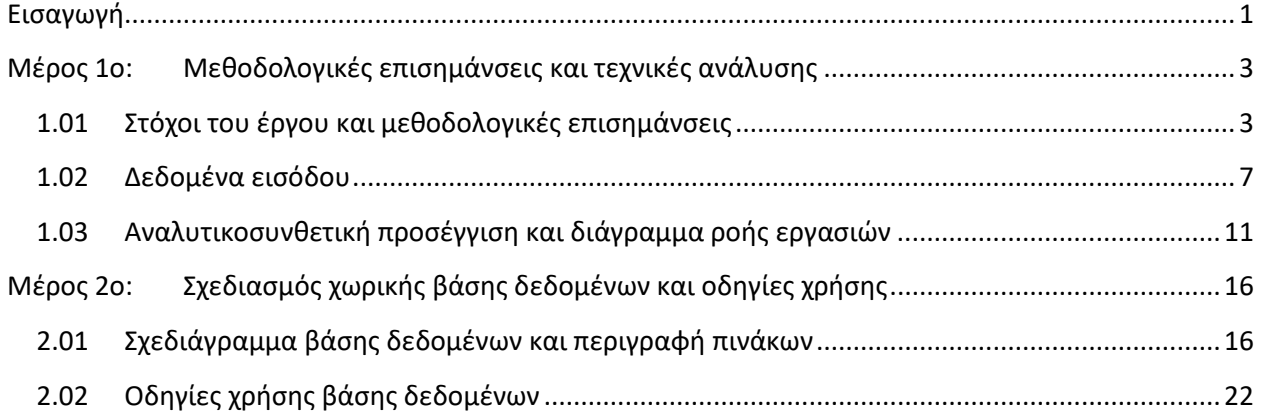

# **Ευρετήριο Πινάκων**

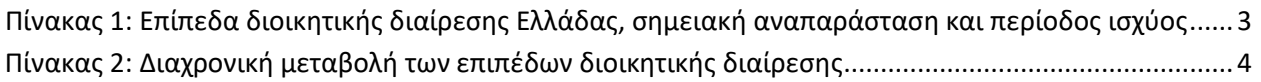

# **Ευρετήριο Σχημάτων**

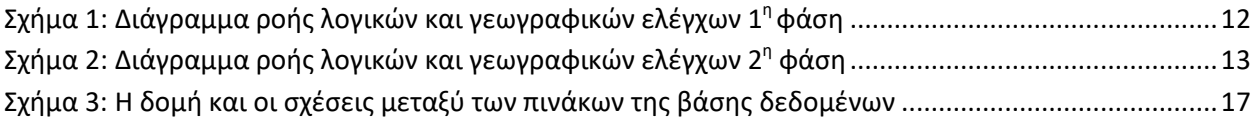

# **Ευρετήριο Εικόνων**

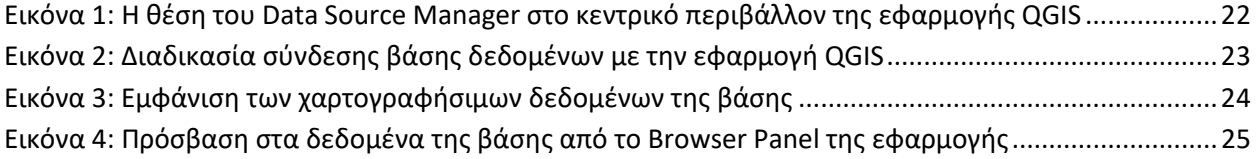

### <span id="page-4-0"></span>**Εισαγωγή**

Το παρόν τεύχος συντάχθηκε για τις ανάγκες του έργου της χαρτογράφησης των διοικητικών μεταβολών που συντελέστηκαν κατά την περίοδο 1913-2011 στο γεωγραφικό χώρο της Ηπείρου και της Θεσσαλίας στο πλαίσιο του προγράμματος «ΜΕΤΟΠΟ. Μεσογειακά Τοπία του Πολιτισμού: πολιτισμικά τοπία του παρελθόντος στη διαχρονία της Μεσογείου [υποπρόγραμμα αρ.5: Μετασχηματίζοντας το αγροτικό και πολιτικό τοπίο: Η εφαρμογή της αγροτικής μεταρρύθμισης στη Θεσσαλία και τη Μακεδονία (α' μισό του 20ου αιώνα)]» που χρηματοδοτείται από το ΙΜΣ-ΙΤΕ. Το τεύχος αποτελείται από δύο μέρη τα οποία και περιγράφονται στη συνέχεια.

- Μέρος 1<sup>ο</sup> Μεθοδολογικές επισημάνσεις και τεχνικές ανάλυσης
- Μέρος 2<sup>ο</sup> Περιγραφή παραδοτέων και οδηγίες χρήσης

Στο πρώτο μέρος περιγράφονται αναλυτικά οι στόχοι του έργου και οι προβληματικές τις οποίες αυτοί θέτουν σε επίπεδο διαχείρισης δεδομένων. Επιπλέον, περιγράφονται τα δεδομένα εισόδου αυτά καθαυτά αλλά και η αναλυτικοσυθετική προσέγγιση που υιοθετήθηκε ώστε να καταστεί εφικτή η όσο το δυνατόν λεπτομερέστερη αποτύπωση των διοικητικών μεταβολών που συντελέστηκαν κατά την περίοδο 1913-2011 στο γεωγραφικό χώρο της Ηπείρου και της Θεσσαλίας.

Στο δεύτερο μέρος περιγράφονται αναλυτικά τα παραδοτέα του έργου τόσο σε επίπεδο σχεδιασμού της γεωχωρικής βάσης δεδομένων που υλοποιήθηκε όσο και σε επίπεδο μεμονωμένων πινάκων (tables) και ερωτημάτων αναπαράστασης (views) που περιλαμβάνονται στη βάση. Επιπλέον, παρατίθενται και αναλυτικές οδηγίες σχετικά με τον τρόπο προβολής των γεωχωρικών δεδομένων της βάσης σε περιβάλλον GIS.

### <span id="page-6-0"></span>**Μέρος 1ο: Μεθοδολογικές επισημάνσεις και τεχνικές ανάλυσης**

### <span id="page-6-1"></span>**1.01 Στόχοι του έργου και μεθοδολογικές επισημάνσεις**

Στόχος του έργου είναι η γεωγραφική αναπαράσταση των διοικητικών μεταβολών που συντελέστηκαν κατά την περίοδο 1913-2011 στο γεωγραφικό χώρο της Ηπείρου και της Θεσσαλίας. Η έννοια των διοικητικών μεταβολών είναι ιδιαίτερα σύνθετη καθώς δύναται να συμβεί σε οποιοδήποτε επίπεδο διοικητικής διαίρεσης.

Πριν από την ανάλυση των διοικητικών μεταβολών αλλά και του σύνθετου του χαρακτήρα τους κρίνεται σκόπιμη μία παρένθεση σχετικά με τα διακριτά επίπεδα διοικητικής διαίρεσης που καταγράφονται στην Ελλάδα κατά τη χρονική περίοδο αναφοράς (1913-2011). Η δομή των επιπέδων της διοικητικής διαίρεσης της χώρας και η διαθέσιμη σχετική πληροφορία σε περιγραφικό αλλά και χαρτογραφικό επίπεδο είναι οι παράμετροι εκείνες που εν πολλοίς υπαγορεύουν το επίπεδο χαρτογραφικής ανάλυσης.

Τα επίπεδα διοικητικής διαίρεσης, η χαρτογραφική τους αναπαράσταση αλλά και η περίοδος κατά την οποία απαντώνται, παρατίθενται στον πίνακα που ακολουθεί. Σημειώνεται δε, ότι η παρακάτω ταξινόμηση έχει αύξουσα σειρά από το χαμηλότερο στο υψηλότερο επίπεδο διοικητικής διαίρεσης.

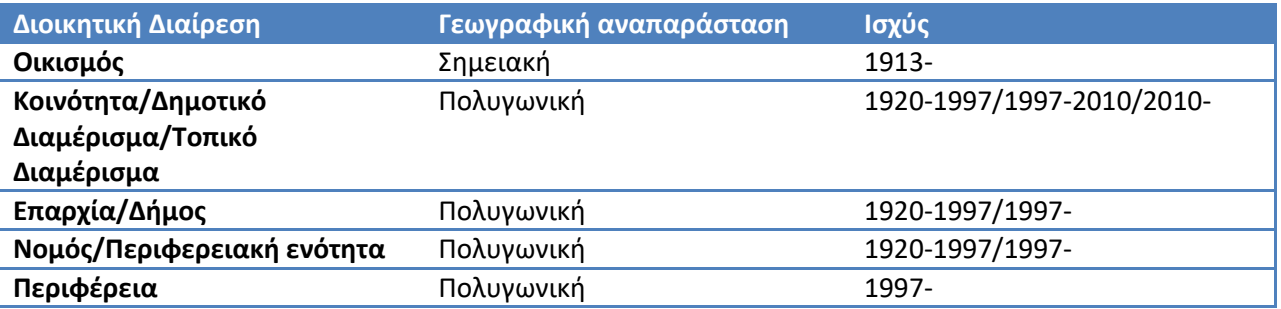

<span id="page-6-2"></span>**Πίνακας 1: Επίπεδα διοικητικής διαίρεσης Ελλάδας, σημειακή αναπαράσταση και περίοδος ισχύος**

Όπως προκύπτει από τον παραπάνω πίνακα παρατηρείται μία έντονη διχοτομία μεταξύ των αρχών και του τέλους του 20<sup>ου</sup> αιώνα. Έτσι παρατηρούμε ότι μέχρι και το 1997 όπου και εφαρμόστηκε το πρόγραμμα διοικητικής μεταρρύθμισης «Καποδίστριας» το οποίο και στη συνέχεια (2010) μετεξελίχθηκε στο πρόγραμμα Καλλικράτης. Πριν από το 1997 η διοικητική διαίρεση της χώρας αποτελούνταν από Νομούς, Επαρχίες, Κοινότητες/Δήμους και Οικισμούς. Τα κατώτερα επίπεδα αποτελούν υποσύνολα των ανώτερων με εξαίρεση τους οικισμούς όπου είτε υπάρχει 1 προς 1 αντιστοιχία μεταξύ κοινότητας/Δήμου και οικισμού (ένας οικισμός αντιστοιχεί σε ένα πολύγωνο διοικητικών ορίων Κοινότητας/Δήμου) είτε πολλά προς 1 (ένα πολύγωνο διοικητικών ορίων Κοινότητας/Δήμου περιλαμβάνει περισσότερους του ενός οικισμούς). Αντίστοιχη δομή παρατηρείται και από το 1997 και μετά όπου στην ουσία καταργείται το διοικητικό επίπεδο της επαρχίας και αντικαθίσταται από αυτό του Καποδιστριακού Δήμου. Έτσι, οι Κοινότητες/Δήμοι μετονομάζονται σε Δημοτικά Διαμερίσματα και αποτελούν υποσύνολο της υπερκείμενης διοικητικής διαίρεσης (Καποδιστριακός Δήμος)με εξαίρεση ορισμένες μεμονωμένες περιπτώσεις όπου διατηρείται η έννοια της Κοινότητας. Επιπλέον εισάγεται το ανώτερο διοικητικό επίπεδο της Περιφέρειας το οποίο

απαρτίζεται από επιμέρους Νομούς (οι οποίοι πλέον ονομάζονται Περιφερειακές Ενότητες). Το 2010, στο πλαίσιο του προγράμματος «Καλλικράτης», καταγράφεται μία ακόμη διαφοροποίηση, οι Καποδιστριακοί Δήμοι συνενώνονται περεταίρω στους Καλλικρατικούς Δήμους (οι οποίοι σε έκταση προσιδιάζουν αρκετά με τις παλαιότερες επαρχίες). Ωστόσο, οι Καποδιστριακοί Δήμοι διατηρούνται ως ενδιάμεση διοικητική διαίρεση (ονομάζονται πλέον Δημοτικές Ενότητες). Τα δημοτικά διαμερίσματα μετονομάζονται σε Δημοτικές/Τοπικές Κοινότητες και οι αυτοτελείς κοινότητες που υπήρχαν στο πρόγραμμα «Καποδίστριας» μετατρέπονται και αυτές σε Τοπικές Κοινότητες. Στον πίνακα που ακολουθεί φαίνονται οι μεταβολές στα επίπεδα διοικητικής διαίρεσης αλλά και οι μεταξύ τους αντιστοιχίες.

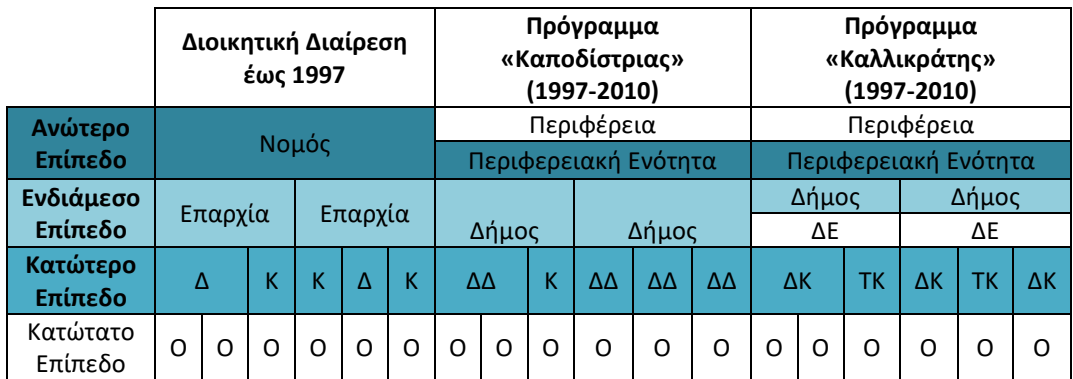

**Δ: Αυτοτελής Δήμος, Κ: Αυτοτελής κοινότητα, ΔΔ: Δημοτικό Διαμέρισμα, ΔΚ: Δημοτική Κοινότητα, ΤΚ: Τοπική Κοινότητα, Ο: Οικισμός.**

#### <span id="page-7-0"></span>**Πίνακας 2: Διαχρονική μεταβολή των επιπέδων διοικητικής διαίρεσης**

Από τον παραπάνω πίνακα προκύπτει ότι τα σχετικά αμετάβλητο επίπεδα διοικητικής διαίρεσης είναι οι οικισμοί και οι Κοινότητες (συμπεριλαμβανομένων των μετέπειτα μετονομασιών τους). Η έννοια του Δήμου παρατηρούμε ότι διαχρονικά διαφοροποιείται και ενώ αρχικά επρόκειτο για αυτοτελείς γεωγραφικές οντότητες στη συνέχεια και κατόπιν των διοικητικών μεταρρυθμίσεων, καταλήγουν να αποτελούν υπερκείμενα των κοινοτήτων επίπεδα διοικητικής διαίρεσης εφάμιλλα με τις παλιές επαρχίες. Η άλλη ιδιαιτερότητα των Δήμων έγκειται στο ότι μετασχηματίζονται μέχρι και την τελευταία δεκαετία όπου οι μέχρι τότε Δήμοι μετατρέπονται σε ένα νέο ενδιάμεσο διοικητικό επίπεδο (Δημοτική Ενότητα) και επιμέρους σύνολα Δημοτικών ενοτήτων ανασυνθέτουν τους νέους χωρικά διευρυμένους Καλλικρατικούς Δήμους.

Αν στα παραπάνω συνυπολογιστεί και το γεγονός ότι δεν υπάρχουν σαφώς οριοθετημένα διοικητικά όρια οικισμών, τότε εύκολα συνάγεται το ότι το κατώτατο όριο κατάτμησης του συνόλου του Ελλαδικού γεωγραφικού χώρου θα πρέπει να είναι τα όρια των παλαιών αυτοτελών Κοινοτήτων/Δήμων.

Ως ενδιάμεσο επίπεδο προτείνονται οι παλαιές επαρχίες, οι Καποδιστριακοί και οι Καλλικρατικοί Δήμοι ενώ ως ανώτερο επίπεδο διοικητικής διαίρεσης προτείνονται οι Νομοί (μετέπειτα Περιφερειακές Ενότητες).

Με την παραπάνω ταξινόμηση εξασφαλίζεται η πανελλαδική κάλυψη, η συνάφεια μεταξύ υπερκείμενων και υποκείμενων επιπέδων διοικητικής διαίρεσης και κατ' επέκταση η σχεδιαστική συνοχή της γεωχωρικής βάσης δεδομένων.

Από την ανάλυση που προηγήθηκε, διαφαίνεται ότι η χαρτογράφηση των διοικητικών μεταβολών στα ενδιάμεσα και ανώτερα επίπεδα είναι μια δυναμική διαδικασία που μεταβάλλεται διαχρονικά. Ωστόσο, θα πρέπει να τονιστεί ότι υπάρχουν και μεταβολές στο κατώτερο επίπεδο διοικητικής διαίρεσης καθώς με την πάροδο των χρόνων καταργούνται κοινότητες (οι οποίες και συνενώνονται με άλλες γειτονικές) είτε συστήνονται καινούργιες. Παρακάτω, παρατίθεται μία τυπολογία των μεταβολών που εντοπίζονται:

- Απόσπαση Επαρχίας από υφιστάμενο Νομό και δημιουργία νέου Νομού
- Απόσπαση κοινότητας από μία Επαρχία σε άλλη
- Απόσπαση κοινότητας από έναν Νομό σε άλλο
- Συνένωση δύο κοινοτήτων
- Απόσπαση οικισμού από μία κοινότητα σε άλλη
- Πιθανοί συνδυασμοί όλων των παραπάνω

Η υψηλή μεταβλητότητα που παρατηρείται, απαιτεί διεξοδική διερεύνηση από πλήθος πηγών και τεκμηρίων αλλά και συγκεκριμένη/ενιαία αναλυτικοσυνθετική προσέγγιση ώστε να εξασφαλιστεί η όσο το δυνατόν μεγαλύτερη ακρίβεια στη χαρτογράφηση των όποιων μεταβολών. Στην ενότητα που ακολουθεί παρατίθενται οι πηγές και τα τεκμήρια που χρησιμοποιήθηκαν.

### <span id="page-10-0"></span>**1.02 Δεδομένα εισόδου**

Στη συγκεκριμένη ενότητα παρατίθενται τα δεδομένα που χρησιμοποιήθηκαν ώστε να επιτευχθεί το βέλτιστο και ακριβέστερο αποτέλεσμα σχετικά με τις μεταβολές που καταγράφονται στην Ήπειρο και τη Θεσσαλία την περίοδο 1913-2011.

- a. Χαρτογραφικά τεκμήρια (ψηφιακά)
	- i. Ψηφιακό πολυγωνικό υπόβαθρο με τα όρια των κοινοτήτων του 1991 και κωδικοποίηση αυτών κατά ΕΣΥΕ. Το αρχείο παραδόθηκε από μέλη της ερευνητικής ομάδας.
	- ii. Πίνακας με τις μετονομασίες οικισμών και κοινοτήτων κατά την περίοδο 1913-1997. Το αρχείο παραδόθηκε από μέλη της ερευνητικής ομάδας.
	- iii. Ψηφιακό γραμμικό υπόβαθρο με τα όρια των Δημοτικών Διαμερισμάτων που χρησιμοποιούνται από την ΕΛΣΤΑΤ (διαθέσιμο στο [http://geodata.gov.gr/dataset/oria](http://geodata.gov.gr/dataset/oria-diamerismaton)[diamerismaton,](http://geodata.gov.gr/dataset/oria-diamerismaton) τελευταία επίσκεψη 26/03/2021).
	- iv. Ψηφιακό σημειακό υπόβαθρο με τις θέσεις των θεσμοθετημένων οικισμών όπως απογράφονται από την ΕΛΣΤΑΤ (διαθέσιμο στο [http://geodata.gov.gr/dataset/oikismoi,](http://geodata.gov.gr/dataset/oikismoi) τελευταία επίσκεψη 26/03/2021).
- b. Χαρτογραφικά δεδομένα (αναλογικά)
	- i. Άτλας Δήμων και Κοινοτήτων Στατιστικής Υπηρεσίας 1950 (διαθέσιμο στο [http://dlib.statistics.gr/portal/page/portal/ESYE/showmapdetails?p\\_id=11887068&p\\_derive=m](http://dlib.statistics.gr/portal/page/portal/ESYE/showmapdetails?p_id=11887068&p_derive=map) [ap](http://dlib.statistics.gr/portal/page/portal/ESYE/showmapdetails?p_id=11887068&p_derive=map) (τόμος Ι) και [http://dlib.statistics.gr/portal/page/portal/ESYE/showmapdetails?p\\_id=11888101&p\\_derive=m](http://dlib.statistics.gr/portal/page/portal/ESYE/showmapdetails?p_id=11888101&p_derive=map) [ap](http://dlib.statistics.gr/portal/page/portal/ESYE/showmapdetails?p_id=11888101&p_derive=map) (τόμος ΙΙ), τελευταία επίσκεψη 26/03/2021).
	- ii. Άτλας Δήμων και Κοινοτήτων Στατιστικής Υπηρεσίας 1965 (διαθέσιμο στο [http://dlib.statistics.gr/portal/page/portal/ESYE/showmapdetails?p\\_id=11888550&p\\_derive=m](http://dlib.statistics.gr/portal/page/portal/ESYE/showmapdetails?p_id=11888550&p_derive=map) [ap](http://dlib.statistics.gr/portal/page/portal/ESYE/showmapdetails?p_id=11888550&p_derive=map), τελευταία επίσκεψη 26/03/2021).
	- iii. Άτλας Δήμων και Κοινοτήτων Στατιστικής Υπηρεσίας 1975 (διαθέσιμο στο [http://dlib.statistics.gr/portal/page/portal/ESYE/showmapdetails?p\\_id=11888550&p\\_derive=m](http://dlib.statistics.gr/portal/page/portal/ESYE/showmapdetails?p_id=11888550&p_derive=map) [ap](http://dlib.statistics.gr/portal/page/portal/ESYE/showmapdetails?p_id=11888550&p_derive=map), τελευταία επίσκεψη 26/03/2021).
	- iv. Χάρτες της Γεωγραφικής Υπηρεσίας Στρατού (ΓΥΣ) από το προσωπικό αρχείο της ομάδας έργου
- c. Πληθυσμιακά δεδομένα απογραφών (αναλογικά)
	- i. Απογραφή πληθυσμού 1920 (διαθέσιμο στο [http://dlib.statistics.gr/portal/page/portal/ESYE/showdetails?p\\_id=10095544&p\\_derive=book&](http://dlib.statistics.gr/portal/page/portal/ESYE/showdetails?p_id=10095544&p_derive=book&p_topic=10007862) [p\\_topic=10007862,](http://dlib.statistics.gr/portal/page/portal/ESYE/showdetails?p_id=10095544&p_derive=book&p_topic=10007862) τελευταία επίσκεψη 26/03/2021).
	- ii. Απογραφή πληθυσμού 1928 (διαθέσιμο στο [http://dlib.statistics.gr/portal/page/portal/ESYE/showdetails?p\\_id=10095546&p\\_derive=book&](http://dlib.statistics.gr/portal/page/portal/ESYE/showdetails?p_id=10095546&p_derive=book&p_topic=10007862) [p\\_topic=10007862,](http://dlib.statistics.gr/portal/page/portal/ESYE/showdetails?p_id=10095546&p_derive=book&p_topic=10007862) τελευταία επίσκεψη 26/03/2021).
	- iii. Απογραφή πληθυσμού 1928 2<sup>η</sup> έκδοση που περιέχει τις διοικητικές μεταβολές του 1934 (διαθέσιμο στο [http://dlib.statistics.gr/portal/page/portal/ESYE/showdetails?p\\_id=10095551&p\\_derive=book&](http://dlib.statistics.gr/portal/page/portal/ESYE/showdetails?p_id=10095551&p_derive=book&p_topic=10007862)

[p\\_topic=10007862,](http://dlib.statistics.gr/portal/page/portal/ESYE/showdetails?p_id=10095551&p_derive=book&p_topic=10007862) τελευταία επίσκεψη 26/03/2021).

- iv. Απογραφή πληθυσμού 1940 (διαθέσιμο στο [http://dlib.statistics.gr/portal/page/portal/ESYE/showdetails?p\\_id=10095554&p\\_derive=book&](http://dlib.statistics.gr/portal/page/portal/ESYE/showdetails?p_id=10095554&p_derive=book&p_topic=10007862) [p\\_topic=10007862,](http://dlib.statistics.gr/portal/page/portal/ESYE/showdetails?p_id=10095554&p_derive=book&p_topic=10007862) τελευταία επίσκεψη 26/03/2021).
- v. Απογραφή πληθυσμού 1951 (διαθέσιμο στο [http://dlib.statistics.gr/portal/page/portal/ESYE/showdetails?p\\_id=10095559&p\\_derive=book&](http://dlib.statistics.gr/portal/page/portal/ESYE/showdetails?p_id=10095559&p_derive=book&p_topic=10007862) [p\\_topic=10007862,](http://dlib.statistics.gr/portal/page/portal/ESYE/showdetails?p_id=10095559&p_derive=book&p_topic=10007862) τελευταία επίσκεψη 26/03/2021).
- vi. Απογραφή πληθυσμού 1961 (διαθέσιμο στο [http://dlib.statistics.gr/portal/page/portal/ESYE/showdetails?p\\_id=10095567&p\\_derive=book&](http://dlib.statistics.gr/portal/page/portal/ESYE/showdetails?p_id=10095567&p_derive=book&p_topic=10007862) [p\\_topic=10007862,](http://dlib.statistics.gr/portal/page/portal/ESYE/showdetails?p_id=10095567&p_derive=book&p_topic=10007862) τελευταία επίσκεψη 26/03/2021).
- vii. Απογραφή πληθυσμού 1971 (διαθέσιμο στο [http://dlib.statistics.gr/portal/page/portal/ESYE/showdetails?p\\_id=10095581&p\\_derive=book&](http://dlib.statistics.gr/portal/page/portal/ESYE/showdetails?p_id=10095581&p_derive=book&p_topic=10007862) [p\\_topic=10007862,](http://dlib.statistics.gr/portal/page/portal/ESYE/showdetails?p_id=10095581&p_derive=book&p_topic=10007862) τελευταία επίσκεψη 26/03/2021).
- viii. Απογραφή πληθυσμού 1981 (διαθέσιμο στο [http://dlib.statistics.gr/portal/page/portal/ESYE/showdetails?p\\_id=10095590&p\\_derive=book&](http://dlib.statistics.gr/portal/page/portal/ESYE/showdetails?p_id=10095590&p_derive=book&p_topic=10007862) [p\\_topic=10007862](http://dlib.statistics.gr/portal/page/portal/ESYE/showdetails?p_id=10095590&p_derive=book&p_topic=10007862) , τελευταία επίσκεψη 26/03/2021).
- d. Πληθυσμιακά δεδομένα (ψηφιακά)
	- i. Απογραφή πληθυσμού 1991 (διαθέσιμο στο

[https://www.statistics.gr/el/statistics?p\\_p\\_id=documents\\_WAR\\_publicationsportlet\\_INSTANCE](https://www.statistics.gr/el/statistics?p_p_id=documents_WAR_publicationsportlet_INSTANCE_VBZOni0vs5VJ&p_p_lifecycle=2&p_p_state=normal&p_p_mode=view&p_p_cacheability=cacheLevelPage&p_p_col_id=column-2&p_p_col_count=4&p_p_col_pos=3&_documents_WAR_publicationsportlet_INSTANCE_VBZOni0vs5VJ_javax.faces.resource=document&_documents_WAR_publicationsportlet_INSTANCE_VBZOni0vs5VJ_ln=downloadResources&_documents_WAR_publicationsportlet_INSTANCE_VBZOni0vs5VJ_documentID=172510&_documents_WAR_publicationsportlet_INSTANCE_VBZOni0vs5VJ_locale=el) [\\_VBZOni0vs5VJ&p\\_p\\_lifecycle=2&p\\_p\\_state=normal&p\\_p\\_mode=view&p\\_p\\_cacheability=cach](https://www.statistics.gr/el/statistics?p_p_id=documents_WAR_publicationsportlet_INSTANCE_VBZOni0vs5VJ&p_p_lifecycle=2&p_p_state=normal&p_p_mode=view&p_p_cacheability=cacheLevelPage&p_p_col_id=column-2&p_p_col_count=4&p_p_col_pos=3&_documents_WAR_publicationsportlet_INSTANCE_VBZOni0vs5VJ_javax.faces.resource=document&_documents_WAR_publicationsportlet_INSTANCE_VBZOni0vs5VJ_ln=downloadResources&_documents_WAR_publicationsportlet_INSTANCE_VBZOni0vs5VJ_documentID=172510&_documents_WAR_publicationsportlet_INSTANCE_VBZOni0vs5VJ_locale=el) [eLevelPage&p\\_p\\_col\\_id=column](https://www.statistics.gr/el/statistics?p_p_id=documents_WAR_publicationsportlet_INSTANCE_VBZOni0vs5VJ&p_p_lifecycle=2&p_p_state=normal&p_p_mode=view&p_p_cacheability=cacheLevelPage&p_p_col_id=column-2&p_p_col_count=4&p_p_col_pos=3&_documents_WAR_publicationsportlet_INSTANCE_VBZOni0vs5VJ_javax.faces.resource=document&_documents_WAR_publicationsportlet_INSTANCE_VBZOni0vs5VJ_ln=downloadResources&_documents_WAR_publicationsportlet_INSTANCE_VBZOni0vs5VJ_documentID=172510&_documents_WAR_publicationsportlet_INSTANCE_VBZOni0vs5VJ_locale=el)-

[2&p\\_p\\_col\\_count=4&p\\_p\\_col\\_pos=3&\\_documents\\_WAR\\_publicationsportlet\\_INSTANCE\\_VBZO](https://www.statistics.gr/el/statistics?p_p_id=documents_WAR_publicationsportlet_INSTANCE_VBZOni0vs5VJ&p_p_lifecycle=2&p_p_state=normal&p_p_mode=view&p_p_cacheability=cacheLevelPage&p_p_col_id=column-2&p_p_col_count=4&p_p_col_pos=3&_documents_WAR_publicationsportlet_INSTANCE_VBZOni0vs5VJ_javax.faces.resource=document&_documents_WAR_publicationsportlet_INSTANCE_VBZOni0vs5VJ_ln=downloadResources&_documents_WAR_publicationsportlet_INSTANCE_VBZOni0vs5VJ_documentID=172510&_documents_WAR_publicationsportlet_INSTANCE_VBZOni0vs5VJ_locale=el) [ni0vs5VJ\\_javax.faces.resource=document&\\_documents\\_WAR\\_publicationsportlet\\_INSTANCE\\_V](https://www.statistics.gr/el/statistics?p_p_id=documents_WAR_publicationsportlet_INSTANCE_VBZOni0vs5VJ&p_p_lifecycle=2&p_p_state=normal&p_p_mode=view&p_p_cacheability=cacheLevelPage&p_p_col_id=column-2&p_p_col_count=4&p_p_col_pos=3&_documents_WAR_publicationsportlet_INSTANCE_VBZOni0vs5VJ_javax.faces.resource=document&_documents_WAR_publicationsportlet_INSTANCE_VBZOni0vs5VJ_ln=downloadResources&_documents_WAR_publicationsportlet_INSTANCE_VBZOni0vs5VJ_documentID=172510&_documents_WAR_publicationsportlet_INSTANCE_VBZOni0vs5VJ_locale=el) [BZOni0vs5VJ\\_ln=downloadResources&\\_documents\\_WAR\\_publicationsportlet\\_INSTANCE\\_VBZO](https://www.statistics.gr/el/statistics?p_p_id=documents_WAR_publicationsportlet_INSTANCE_VBZOni0vs5VJ&p_p_lifecycle=2&p_p_state=normal&p_p_mode=view&p_p_cacheability=cacheLevelPage&p_p_col_id=column-2&p_p_col_count=4&p_p_col_pos=3&_documents_WAR_publicationsportlet_INSTANCE_VBZOni0vs5VJ_javax.faces.resource=document&_documents_WAR_publicationsportlet_INSTANCE_VBZOni0vs5VJ_ln=downloadResources&_documents_WAR_publicationsportlet_INSTANCE_VBZOni0vs5VJ_documentID=172510&_documents_WAR_publicationsportlet_INSTANCE_VBZOni0vs5VJ_locale=el) [ni0vs5VJ\\_documentID=172510&\\_documents\\_WAR\\_publicationsportlet\\_INSTANCE\\_VBZOni0vs5](https://www.statistics.gr/el/statistics?p_p_id=documents_WAR_publicationsportlet_INSTANCE_VBZOni0vs5VJ&p_p_lifecycle=2&p_p_state=normal&p_p_mode=view&p_p_cacheability=cacheLevelPage&p_p_col_id=column-2&p_p_col_count=4&p_p_col_pos=3&_documents_WAR_publicationsportlet_INSTANCE_VBZOni0vs5VJ_javax.faces.resource=document&_documents_WAR_publicationsportlet_INSTANCE_VBZOni0vs5VJ_ln=downloadResources&_documents_WAR_publicationsportlet_INSTANCE_VBZOni0vs5VJ_documentID=172510&_documents_WAR_publicationsportlet_INSTANCE_VBZOni0vs5VJ_locale=el) [VJ\\_locale=el,](https://www.statistics.gr/el/statistics?p_p_id=documents_WAR_publicationsportlet_INSTANCE_VBZOni0vs5VJ&p_p_lifecycle=2&p_p_state=normal&p_p_mode=view&p_p_cacheability=cacheLevelPage&p_p_col_id=column-2&p_p_col_count=4&p_p_col_pos=3&_documents_WAR_publicationsportlet_INSTANCE_VBZOni0vs5VJ_javax.faces.resource=document&_documents_WAR_publicationsportlet_INSTANCE_VBZOni0vs5VJ_ln=downloadResources&_documents_WAR_publicationsportlet_INSTANCE_VBZOni0vs5VJ_documentID=172510&_documents_WAR_publicationsportlet_INSTANCE_VBZOni0vs5VJ_locale=el) τελευταία επίσκεψη 26/03/2021).

ii. Απογραφή πληθυσμού 2001 (διαθέσιμο στο

[https://www.statistics.gr/el/statistics?p\\_p\\_id=documents\\_WAR\\_publicationsportlet\\_INSTANCE](https://www.statistics.gr/el/statistics?p_p_id=documents_WAR_publicationsportlet_INSTANCE_VBZOni0vs5VJ&p_p_lifecycle=2&p_p_state=normal&p_p_mode=view&p_p_cacheability=cacheLevelPage&p_p_col_id=column-2&p_p_col_count=4&p_p_col_pos=3&_documents_WAR_publicationsportlet_INSTANCE_VBZOni0vs5VJ_javax.faces.resource=document&_documents_WAR_publicationsportlet_INSTANCE_VBZOni0vs5VJ_ln=downloadResources&_documents_WAR_publicationsportlet_INSTANCE_VBZOni0vs5VJ_documentID=221135&_documents_WAR_publicationsportlet_INSTANCE_VBZOni0vs5VJ_locale=el) VBZOni0vs5VJ&p\_p\_lifecycle=2&p\_p\_state=normal&p\_p\_mode=view&p\_p\_cacheability=cach [eLevelPage&p\\_p\\_col\\_id=column](https://www.statistics.gr/el/statistics?p_p_id=documents_WAR_publicationsportlet_INSTANCE_VBZOni0vs5VJ&p_p_lifecycle=2&p_p_state=normal&p_p_mode=view&p_p_cacheability=cacheLevelPage&p_p_col_id=column-2&p_p_col_count=4&p_p_col_pos=3&_documents_WAR_publicationsportlet_INSTANCE_VBZOni0vs5VJ_javax.faces.resource=document&_documents_WAR_publicationsportlet_INSTANCE_VBZOni0vs5VJ_ln=downloadResources&_documents_WAR_publicationsportlet_INSTANCE_VBZOni0vs5VJ_documentID=221135&_documents_WAR_publicationsportlet_INSTANCE_VBZOni0vs5VJ_locale=el)-

[2&p\\_p\\_col\\_count=4&p\\_p\\_col\\_pos=3&\\_documents\\_WAR\\_publicationsportlet\\_INSTANCE\\_VBZO](https://www.statistics.gr/el/statistics?p_p_id=documents_WAR_publicationsportlet_INSTANCE_VBZOni0vs5VJ&p_p_lifecycle=2&p_p_state=normal&p_p_mode=view&p_p_cacheability=cacheLevelPage&p_p_col_id=column-2&p_p_col_count=4&p_p_col_pos=3&_documents_WAR_publicationsportlet_INSTANCE_VBZOni0vs5VJ_javax.faces.resource=document&_documents_WAR_publicationsportlet_INSTANCE_VBZOni0vs5VJ_ln=downloadResources&_documents_WAR_publicationsportlet_INSTANCE_VBZOni0vs5VJ_documentID=221135&_documents_WAR_publicationsportlet_INSTANCE_VBZOni0vs5VJ_locale=el) [ni0vs5VJ\\_javax.faces.resource=document&\\_documents\\_WAR\\_publicationsportlet\\_INSTANCE\\_V](https://www.statistics.gr/el/statistics?p_p_id=documents_WAR_publicationsportlet_INSTANCE_VBZOni0vs5VJ&p_p_lifecycle=2&p_p_state=normal&p_p_mode=view&p_p_cacheability=cacheLevelPage&p_p_col_id=column-2&p_p_col_count=4&p_p_col_pos=3&_documents_WAR_publicationsportlet_INSTANCE_VBZOni0vs5VJ_javax.faces.resource=document&_documents_WAR_publicationsportlet_INSTANCE_VBZOni0vs5VJ_ln=downloadResources&_documents_WAR_publicationsportlet_INSTANCE_VBZOni0vs5VJ_documentID=221135&_documents_WAR_publicationsportlet_INSTANCE_VBZOni0vs5VJ_locale=el) [BZOni0vs5VJ\\_ln=downloadResources&\\_documents\\_WAR\\_publicationsportlet\\_INSTANCE\\_VBZO](https://www.statistics.gr/el/statistics?p_p_id=documents_WAR_publicationsportlet_INSTANCE_VBZOni0vs5VJ&p_p_lifecycle=2&p_p_state=normal&p_p_mode=view&p_p_cacheability=cacheLevelPage&p_p_col_id=column-2&p_p_col_count=4&p_p_col_pos=3&_documents_WAR_publicationsportlet_INSTANCE_VBZOni0vs5VJ_javax.faces.resource=document&_documents_WAR_publicationsportlet_INSTANCE_VBZOni0vs5VJ_ln=downloadResources&_documents_WAR_publicationsportlet_INSTANCE_VBZOni0vs5VJ_documentID=221135&_documents_WAR_publicationsportlet_INSTANCE_VBZOni0vs5VJ_locale=el) [ni0vs5VJ\\_documentID=221135&\\_documents\\_WAR\\_publicationsportlet\\_INSTANCE\\_VBZOni0vs5](https://www.statistics.gr/el/statistics?p_p_id=documents_WAR_publicationsportlet_INSTANCE_VBZOni0vs5VJ&p_p_lifecycle=2&p_p_state=normal&p_p_mode=view&p_p_cacheability=cacheLevelPage&p_p_col_id=column-2&p_p_col_count=4&p_p_col_pos=3&_documents_WAR_publicationsportlet_INSTANCE_VBZOni0vs5VJ_javax.faces.resource=document&_documents_WAR_publicationsportlet_INSTANCE_VBZOni0vs5VJ_ln=downloadResources&_documents_WAR_publicationsportlet_INSTANCE_VBZOni0vs5VJ_documentID=221135&_documents_WAR_publicationsportlet_INSTANCE_VBZOni0vs5VJ_locale=el) [VJ\\_locale=el,](https://www.statistics.gr/el/statistics?p_p_id=documents_WAR_publicationsportlet_INSTANCE_VBZOni0vs5VJ&p_p_lifecycle=2&p_p_state=normal&p_p_mode=view&p_p_cacheability=cacheLevelPage&p_p_col_id=column-2&p_p_col_count=4&p_p_col_pos=3&_documents_WAR_publicationsportlet_INSTANCE_VBZOni0vs5VJ_javax.faces.resource=document&_documents_WAR_publicationsportlet_INSTANCE_VBZOni0vs5VJ_ln=downloadResources&_documents_WAR_publicationsportlet_INSTANCE_VBZOni0vs5VJ_documentID=221135&_documents_WAR_publicationsportlet_INSTANCE_VBZOni0vs5VJ_locale=el) τελευταία επίσκεψη 26/03/2021).

- iii. Απογραφή πληθυσμού 2011 (διαθέσιμο στο [https://www.statistics.gr/documents/20181/1210503/defacto\\_population\\_census2011rev.xls/9](https://www.statistics.gr/documents/20181/1210503/defacto_population_census2011rev.xls/95ca2cf4-d634-45d7-aabb-f74d88d012f7) 5ca2cf4-d634-45d7-aabb-[f74d88d012f7,](https://www.statistics.gr/documents/20181/1210503/defacto_population_census2011rev.xls/95ca2cf4-d634-45d7-aabb-f74d88d012f7) τελευταία επίσκεψη 26/03/2021).
- e. Δικτυακά ευρετήρια οικισμών
	- i. Ευρετήριο διοικητικών μεταβολών οικισμών της Ελληνικής Εταιρίας Τοπικής Ανάπτυξης και Αυτοδιοίκησης - ΕΕΤΑΑ (διαθέσιμο στ[ο https://www.eetaa.gr/index.php?tag=oik\\_metaboles,](https://www.eetaa.gr/index.php?tag=oik_metaboles) τελευταία επίσκεψη 26/03/2021).

ii. Ευρετήριο μετονομασιών οικισμών του Ινστιτούτου Νεοελληνικών Ερευνών (διαθέσιμο στο [http://pandektis.ekt.gr/dspace/handle/10442/4968?locale=el,](http://pandektis.ekt.gr/dspace/handle/10442/4968?locale=el) τελευταία επίσκεψη 26/03/2021).

### <span id="page-14-0"></span>**1.03 Αναλυτικοσυνθετική προσέγγιση και διάγραμμα ροής εργασιών**

Ο σημαντικός όγκων ψηφιακών και αναλογικών τεκμηρίων αλλά και ο μεγάλος βαθμός μεταβλητότητας που παρατηρείται στη διοικητική διαίρεση της περιόδου 1913-2011 επιβάλουν τη δημιουργία ενός ανατροφοδοτούμενου πλέγματος ελέγχων. Αρχικά πραγματοποιήθηκε μία σειρά από λογικούς και γεωγραφικούς ελέγχους στα διαθέσιμα ψηφιακά δεδομένα ώστε να εξασφαλιστεί η συνάφεια μεταξύ χαρτογραφικών υποβάθρων και περιγραφικής πληροφορίας για την απογραφή του 1991. Η συγκεκριμένη χρονική τομή είναι κομβικής σημασίας καθώς είναι η τελευταία κατά την οποία υπάρχει διαθέσιμη η διοικητική διαίρεση σε αυτοτελείς Κοινότητες/Δήμους, Επαρχίες και Νομούς. Ειδικότερα, διερευνήθηκε το αν και κατά πόσο το παραχωρηθέν χαρτογραφικό υπόβαθρο αντιστοιχεί 100% με τα περιγραφικά στοιχεία ανά κοινότητα που ανακτήθηκαν από τη Στατιστική Υπηρεσία. Τα βήματα που ακολουθήθηκαν περιγράφονται παρακάτω:

- i. Εξαγωγή περιοχής ενδιαφέροντος από το παραχωρηθέν χαρτογραφικό υπόβαθρο (τεκμήριο a.i) και δημιουργία ενός νέου αρχείου shapefile (bAOI1991.shp).
- ii. Λογικός έλεγχος και εξαγωγή δεδομένων από τον παραχωρηθέντα πίνακα σχετικά με τις μετακινήσεις πληθυσμών και κοινοτήτων (τεκμήριο a.ii) καθώς και της σχετικής πληροφορίας που συνοδεύει την κάθε εγγραφή (Νομός και κοινότητα στην οποία ανήκει) και δημιουργία ενός νέου υπολογιστικού φύλλου (AdminMap1991.ods).
- iii. Έλεγχος ταύτισης πλήθους εγγραφών (=> μη ταύτιση)
- iv. Μετατροπή του γραμμικού ψηφιακού τεκμηρίου a.iii σε πολύγωνικό και στη συνέχεια σε σημειακό (κεντροειδή πολυγώνων-DDcnt.shp).
- v. Καταμέτρηση πλήθους κεντροειδών σε κάθε πολύγωνική οντότητα του αρχείου bAOI1991.shp
	- a. 1 κεντροειδές ανά πολύγωνική οντότητα => ok
	- b. Μηδέν ή περισσότερα από 1 κεντροειδή ανά πολυγωνική οντότητα =>
		- Έλεγχος μέσω των ψηφιακών κριτηρίων a.iv και d.i
			- Σε περιπτώσεις με μηδενικό πλήθος κεντροειδών, αναζητείται ο πλησιέστερος οικισμός από το ψηφιακό τεκμήριο a.iv και στη συνέχεια γίνεται διερεύνηση στο ψηφιακό τεκμήριο αν πρόκειται για αυτοτελές διοικητικό όριο (συμπλήρωση περιγραφικής πληροφορίας σχετικά με την κωδικοποίηση και το όνομα της κοινότητας) είτε πρέπει να συνενωθεί με κάποια γειτονική πολυγωνική οντότητα (merge polygons)
			- Σε περιπτώσεις πολυγωνικών οντοτήτων περισσότερα από 1 κεντροειδή ακολουθείται η προηγούμενη διαδικασία μόνο που δε συμπληρώνεται μόνο η περιγραφική πληροφορία (κωδικοποίηση και όνομα κοινότητας) αλλά υλοποιείται και το πολύγωνο μέσω κατάτμησης στο αρχείο AOI1991.shp (διαδικασία cut polygons).
			- Για τη σωστή θέση κατάτμησης των πολυγώνων χρησιμοποιείται αρχικά το ψηφιακό τεκμήριο a.iii αλλά και τα αναλογικά χαρτογραφικά τεκμήρια b.i, b.ii, b.iii και b.iv (προϋποτίθεται διαδικασία γεωαναφοράς του εκάστοτε αναλογικού χάρτη).

Μία σχηματική αναπαράσταση της παραπάνω διαδικασίας φαίνεται στο σχήμα που ακολουθεί. Όμοια διαδικασία επαναλήφθηκε για τα δεδομένα όλων των απογραφών από το 1920 έως και το 2011, με τον τρόπο αυτό εξασφαλίστηκε συνάφεια χαρτογραφικών υποβάθρων και περιγραφικής πληροφορίας.

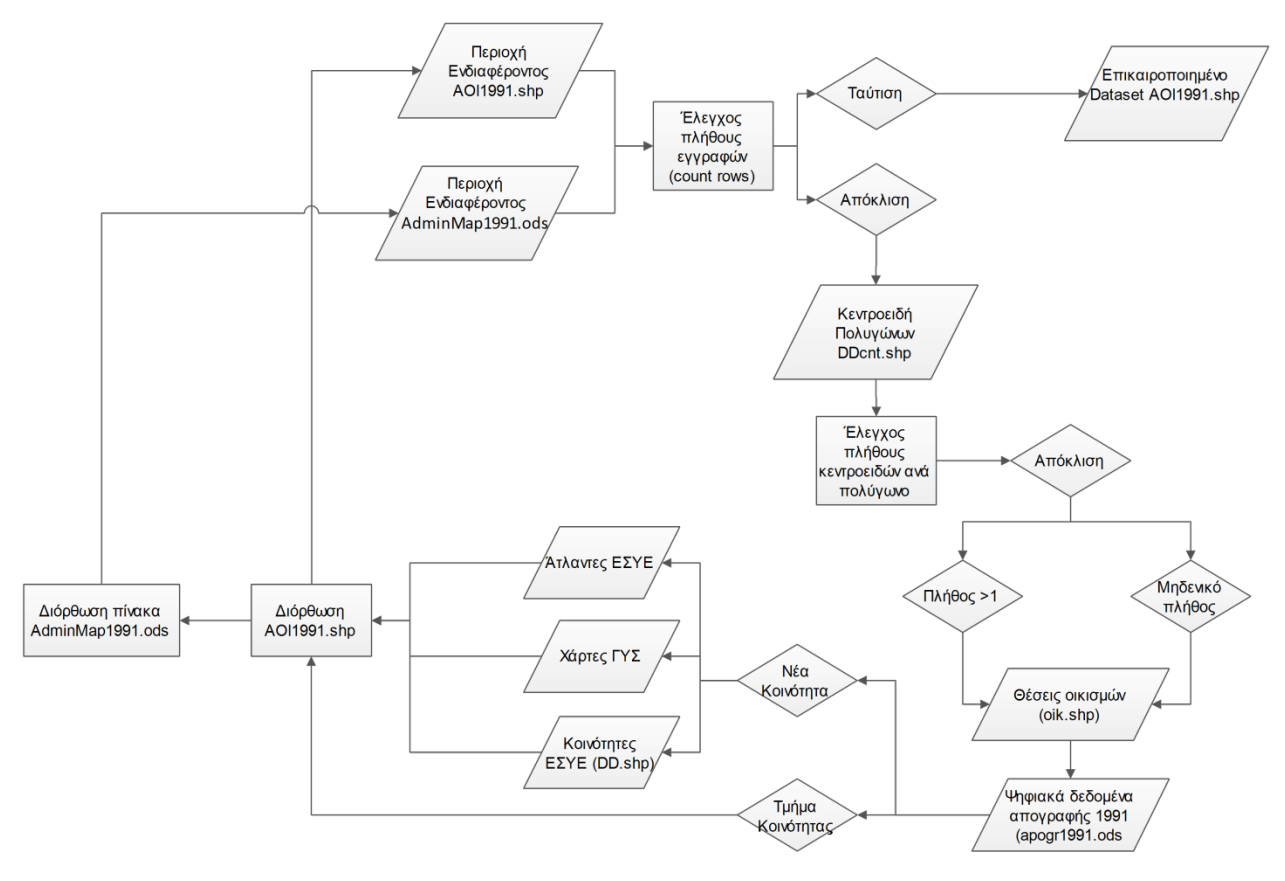

<span id="page-15-0"></span>**Σχήμα 1: Διάγραμμα ροής λογικών και γεωγραφικών ελέγχων 1η φάση**

Σε δεύτερο χρόνο πραγματοποιήθηκαν εκτατικοί έλεγχοι και διασταυρώσεις μεταξύ των τελικών χαρτογραφικών υποβάθρων που παρήχθησαν κατά την 1η φάση των γεωγραφικών και λογικών ελέγχων με τα ψηφιακά και τα αναλογικά πληθυσμιακά δεδομένα (c.i - c.viii και d.i - d.iii). Τα βήματα της 2ης φάσης ελέγχων περιγράφονται παρακάτω:

- i. Καταμέτρηση πλήθους κοινοτήτων σε κάθε διαθέσιμο ενδιάμεσο και ανώτερο επίπεδο διοικητικής διαίρεσης στα ψηφιακά υπόβαθρα (bAOI1920.shp - bAOI2011.shp).
- ii. Σε περίπτωση μη ταύτισης αρχικά ελέγχεται αν το σύνολο των κοινοτήτων που αναγράφονται στο σχετικό τεκμήριο της Στατιστικής Υπηρεσίας (τεκμήρια c.i – c.viii και d.i - d.iii) ώστε να εντοπιστούν οι το πλεόνασμα ή το έλλειμμα πολυγώνων.
	- a. Σε περίπτωση πλεονάσματος πολυγώνων ελέγχεται αν η πλεονάζουσα κοινότητα υπήρχε τη συγκεκριμένη εποχή και ανήκε σε κάποιον γειτονικό Νομό ή Επαρχία, αν ναι διορθώνεται η σχετική πληροφορία αν όχι, αναζητείται η κοινότητα με την οποία θα πρέπει να συνενωθεί και στη συνέχεια συνενώνεται (merge polygons).
	- b. Σε περίπτωση ελλείμματος πολυγώνων, αναζητούνται οι κοινότητες που λείπουν, πραγματοποιείται διασταύρωση στο δικτυακό τόπο της ΕΕΤΑΑ ή/και του Πανδέκτη και

στη συνέχεια υλοποιείται το εν λόγω πολύγωνο με τη βοήθεια των αναλογικών χαρτογραφικών τεκμηρίων b.i, b.ii, b.iii και b.iv (προϋποτίθεται διαδικασία γεωαναφοράς του εκάστοτε αναλογικού χάρτη).

• Σε περιπτώσεις που τα όρια της ελλιπούς κοινότητας δεν μπορούν να προσδιοριστούν από κάποιο από τα υφιστάμενα χαρτογραφικά τεκμήρια, υλοποιείται προσεγγιστικά με κριτήριο τη θέση του οικισμού και τα γεωμορφολογικά στοιχεία της ευρύτερης περιοχής (υδρογραφικό δίκτυο, κορυφογραμμές, ακτογραμμή) όπως αυτά προκύπτουν από το χαρτογραφικό τεκμήριο b.iv.

Στο γράφημα που ακολουθεί παρατίθεται μία σχηματική αναπαράσταση της διαδικασίας που περιγράφηκε παραπάνω.

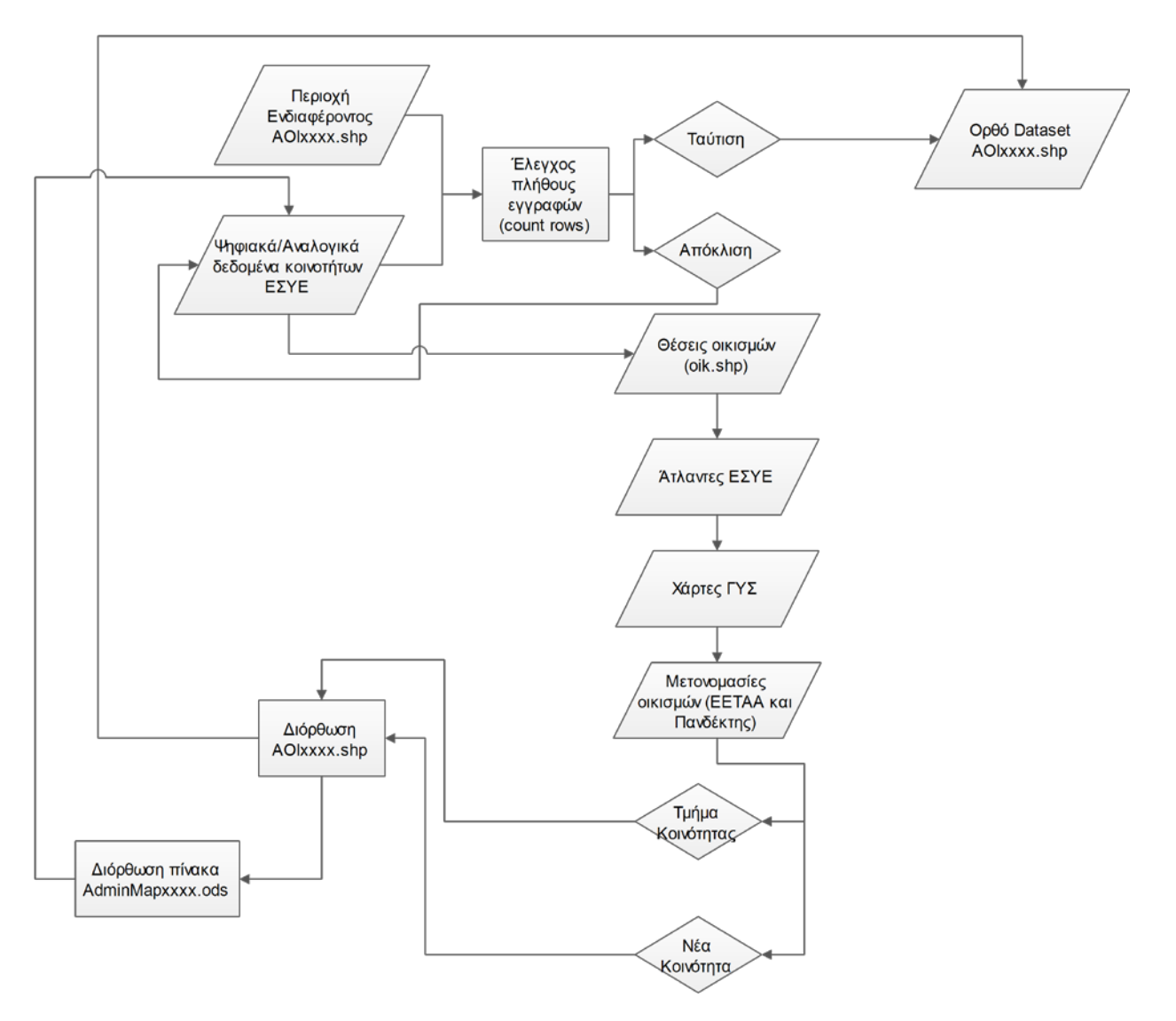

<span id="page-16-0"></span>**Σχήμα 2: Διάγραμμα ροής λογικών και γεωγραφικών ελέγχων 2<sup>η</sup> φάση**

Μετά και από τις διορθώσεις του δεύτερου σταδίου εξασφαλίζεται συνάφεια μεταξύ των περιγραφικών δεδομένων όπως αυτά διατίθενται από την επίσημη Στατιστική Αρχή της χώρας και των χαρτογραφικών υποβάθρων για τις περιόδους αναφοράς.

Κλείνοντας την ενότητα, κρίνεται σκόπιμο να παρατεθούν ορισμένες μεθοδολογικές επιλογές και παραδοχές οι οποίες δεν είναι ούτε ιστορικά αλλά ούτε και γεωγραφικά ακριβείς αλλά εξασφαλίζουν τη μέγιστη δυνατή συνάφεια μεταξύ περιγραφικής και χαρτογραφικής πληροφορίας.

- i. Επιπλέον, στην απογραφή του 1920 εμφανίζονται μία κοινότητα η οποία σήμερα φαίνεται να ανήκει στην Αλβανία (Κοινότητα Γιάννιαρη Επαρχίας Θυάμιδος). Οι οικισμοί της κοινότητας αυτής αποτυπώνονται στους αναλογικούς χάρτες της ΓΥΣ (τεκμήριο b.iv). Η εν λόγω κοινότητα, οριοθετήθηκε προσεγγιστικά με τη χρήση των πολυγωνικών διοικητικών ορίων της γείτονος χώρας (διαθέσιμα στ[ο https://biogeo.ucdavis.edu/data/gadm3.6/shp/gadm36\\_ALB\\_shp.zip,](https://biogeo.ucdavis.edu/data/gadm3.6/shp/gadm36_ALB_shp.zip) τελευταία επίσκεψη 26/03/2021) και κατάτμηση αυτών βάσει γεωμορφολογικών χαρκτηριστικών της ευρύτερης περιοχής (υδρογραφικό δίκτυο, κορυφογραμμές, ακτογραμμή).
- ii. Σε ιδιαίτερα μεμονωμένες περιπτώσεις όπου μία κοινότητα δε φαίνεται στις απογραφές της Στατιστικής Υπηρεσίας αλλά από τον δικτυακό τόπο του ΕΕΤΑΑ προκύπτει ότι υπάρχει ΦΕΚ αναγνώρισης της κοινότητας με ημερομηνία προγενέστερη της απογραφής, το πολύγωνο διατηρείται. Σε μελλοντική σύνδεση των απογραφικών δεδομένων με τα παραχθέντα υπόβαθρα δε θα υπάρχει η σχετική πληροφορία στις έντυπες απογραφές της Στατιστικής Υπηρεσίας.
- iii. Όλη η παραχθείσα χαρτογραφική και περιγραφική πληροφορία ταξινομήθηκε και οργανώθηκε σε μία ενιαία γεωχωρική βάση δεδομένων. Το πλεονέκτημα αυτής της μορφής οργάνωσης είναι η αποθήκευση όλων των πληροφοριών σε ένα σημείο, ενώ η οικοδόμηση σχέσεων κληρονομικότητας μεταξύ των αλληηλεξαρτώμενων αντικειμένων της βάσης καθιστά ευκολότερη τη διαδικασία διόρθωσης πιθανών ανακριβειών που θα εντοπιστούν καθώς με τις κατάλληλες διαδικασίες οι όποιες αλλαγές γίνουν σε μία οντότητα μπορούν να μεταφερθούν και στις επόμενες.
- iv. Για όλες τις τροποποιήσεις που περιγράφηκαν παραπάνω, έχει κρατηθεί αναλυτικό ημερολόγιο ανά χρονολογία απογραφής το οποίο κατόπιν συνεννόησης μπορεί να αποσταλεί στην ερευνητική ομάδα.

### <span id="page-19-0"></span>**Μέρος 2ο: Σχεδιασμός χωρικής βάσης δεδομένων και οδηγίες χρήσης**

### <span id="page-19-1"></span>**2.01 Σχεδιάγραμμα βάσης δεδομένων και περιγραφή πινάκων**

Το παρόν έργο είναι σχετικά μικρής κλίμακας όσον αφορά τις υπολογιστικές του απαιτήσεις. Ωστόσο, η ιδιαιτερότητα που παρουσιάζει έγκειται στο γεγονός ότι υπάρχει αρκετή πληροφορία η οποία θα πρέπει να συστηματοποιηθεί με τέτοιο τρόπο ώστε οι αλλαγές σε ένα σημείο να μπορούν να περάσουν αυτόματα και σε κάποιο άλλο. Επιπλέον, ο τρόπος με τον οποίο είναι δομημένη η πληροφορία της διοικητικής διαίρεσης της χώρας καθιστά την υλοποίηση μίας βάσης δεδομένων επιβεβλημένη. Ως πρώτη εναλλακτική εξετάστηκε η υλοποίηση μίας βάσης δεδομένων η οποία θα περιλαμβάνει όλα τα περιγραφικά στοιχεία και η οποία μέσω μίας desktop GIS εφαρμογής θα μπορεί να συνδεθεί με τα παραχθέντα χαρτογραφικά υπόβαθρα. Για την υλοποίηση της παραπάνω λύσης θα μπορούσε να επιλεγεί οποιοδήποτε Σύστημα Διαχείρισης Βάσεων Δεδομένων (ΣΔΒΔ). Ως δεύτερη εναλλακτική, εξετάστηκε και εν τέλει προκρίθηκε η χρήση μίας ενιαίας γεωχωρικής βάσης δεδομένων όπου τόσο τα χαρτογραφικά όσο και τα περιγραφικά δεδομένα διατηρούνται μαζί και η πρόσβαση σε αυτά γίνεται απευθείας μέσω οποιασδήποτε desktop GIS εφαρμογής. Επιπλέον, για λόγους ευκολίας του τελικού χρήστη αποφασίστηκε να υλοποιηθούν οι σχετικοί πίνακες θέασης (view tables) όπου όλη η διαδικασία της σύνδεσης των περιγραφικών με τα γεωχωρικά δεδομένα υλοποιήθηκε μέσω SQL ερωτημάτων. Έτσι, ο τελικός χρήστης απλά συνδέει τη γεωχωρική βάση με την desktop GIS εφαρμογή του και έχει άμεση πρόσβαση στα δεδομένα χωρίς να χρειάζεται να συνδέσει την περιγραφική και τη χωρική πληροφορία. Μία άλλη παράμετρος που λήφθηκε υπόψη, είναι το αν και κατά πόσο το επιλεχθέν ΣΔΒΔ είναι ελεύθερο ή εμπορικό αλλά και το αν απαιτεί εξειδικευμένες γνώσεις από πλευράς τελικού χρήστη ως προς την εγκατάσταση, την παραμετροποίηση και τη μεταφόρτωση της βάσης δεδομένων. Τέλος, σημαντικό ρόλο έπαιξε η διαλειτουργικότητα του ΣΔΒΔ τόσο ως προς τα διάφορα λειτουργικά συστήματα (Windows, MacOS, Linux) όσο όμως και με τις διάφορες desktop GIS εφαρμογές (ενδεικτικά ArcGIS και Qgis).

Για όλους τους παραπάνω λόγους προτιμήθηκε η υλοποίηση στης βάσης στο ΣΔΒΔ SQLite, το οποίο εγκαθίσταται άμεσα και δε χρειάζεται σχεδόν καμία παραμετροποίηση (αρχεία εγκατάστασης και οδηγίες στο [https://www.sqlite.org/download.html,](https://www.sqlite.org/download.html) τελευταία επίσκεψη 10/04/2021). Επιπλέον, βασικό πλεονέκτημα του εν λόγω ΣΔΒΔ είναι το ότι υποστηρίζεται από όλα τα λειτουργικά συστήματα και μέσω της επέκτασης spatialite παρέχει υποστήριξη για γεωχωρικά δεδομένα. Τέλος, το σημαντικότερο χαρακτηριστικό του εν λόγω ΣΔΒΔ είναι ότι η βάση παράγεται ως ένα ενιαίο αρχείο το οποίο μπορεί να μεταφέρεται εξαιρετικά εύκολα ενώ η διασύνδεση του με τις desktop GIS εφαρμογές γίνεται πλήρως αυτοματοποιημένα (βλ. οδηγίες χρήσης παρακάτω).

Η βάση δεδομένων που υλοποιήθηκε, αποτελείται από 5 βασικούς πίνακες (tables) και 13 βοηθητικούς πίνακες θέασης (views) και η δομή της αναπαρίσταται στο σχήμα που ακολουθεί.

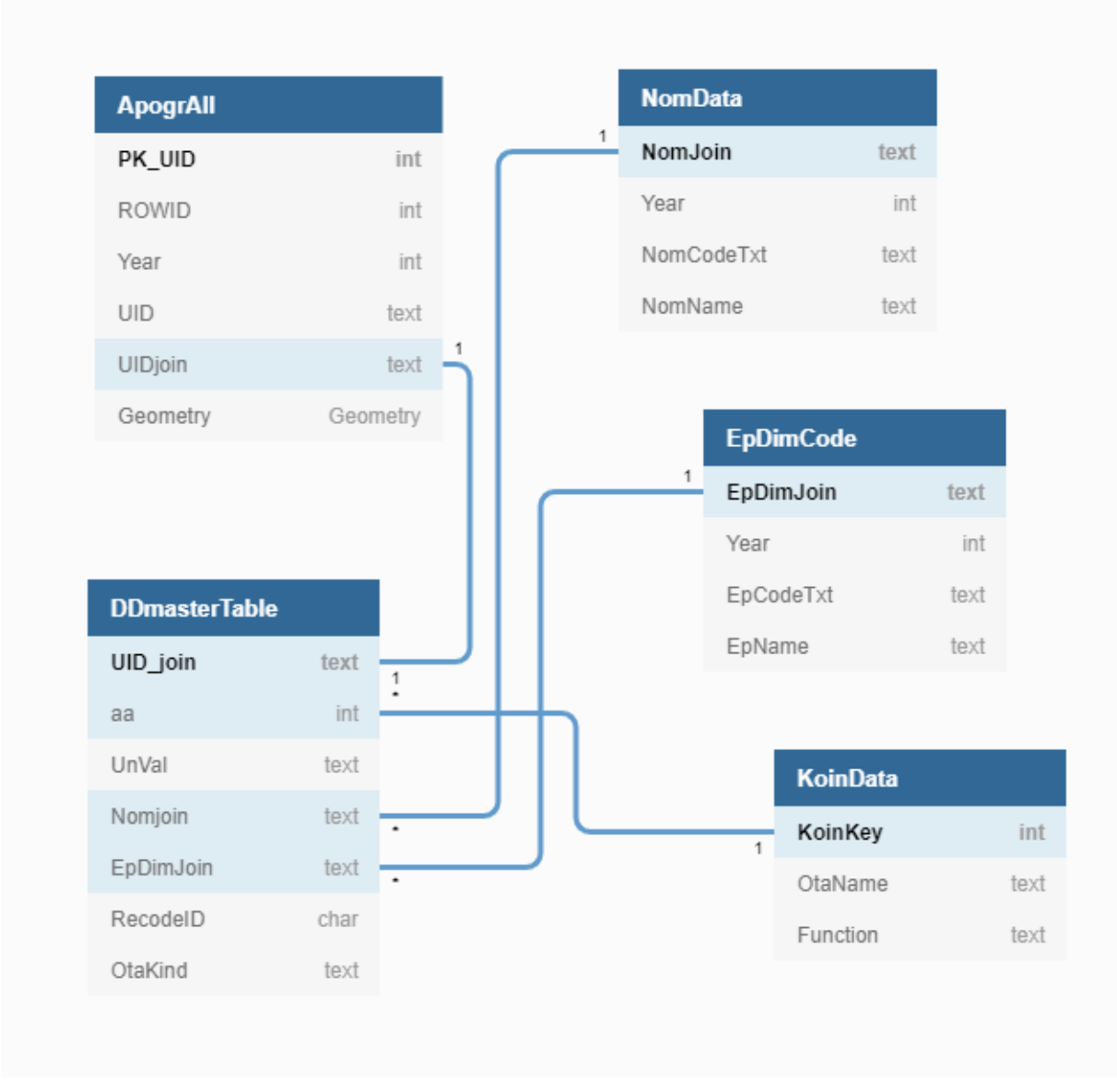

<span id="page-20-0"></span>**Σχήμα 3: Η δομή και οι σχέσεις μεταξύ των πινάκων της βάσης δεδομένων**

#### **Πίνακας ApogrAll**

Ο πίνακας ApogrAll, περιλαμβάνει όλα τα πολύγονα των κοινοτήτων τα οποία απαρτίζουν το γεωγραφικό χώρο της Ηπείρου και της Θεσσαλίας για όλες τις χρονικές τομές που χαρτογραφούνται. Κάθε χρονική τομή αντιστοιχεί σε διαφορετική τιμή στη στήλη Year. Η στήλη UID αντιστοιχεί σε έναν μοναδικό κωδικό που δίδεται στο κάθε πολύγωνο και αντιστοιχεί στην κωδικοποίηση που ακολουθούσε η ΕΣΥΕ το 1991. Αυτό Σημαίνει ότι ένα πολύγωνο που υπάρχει σε περισσότερες από μία απογραφές θα συνοδεύεται από την ίδια τιμή στη στήλη UID. Για να αποκτηθεί ένας αμφιμονοσήμαντος κωδικός αντιστοίχησης υλοποιήθηκε το σύνθετο κλειδί UIDjoin όπου η δομή του είναι της μορφής [Year]\_[UID], έτσι επιτυγχάνεται η διακριτή κωδικοποίηση μεταξύ όλων των γραμμών του εν λόγω πίνακα.

#### **Πίνακας DDmasterTable**

Ο πίνακας DDmasterTable είναι ο πίνακας που αντιστοιχίζει τη χωρική με την περιγραφική πληροφορία. Έχει το ίδιο μέγεθος με τον πίνακα ApogrAll και ενώνεται αμφιμονοσήμαντα μαζί του μέσω του πεδίου [UID\_join]. Στον πίνακα αυτόν περιέχονται άλλα τρία κλειδιά σύνδεσης, το πεδίο [aa], το πεδίο [NomJoin] και το πεδίο [EpDimJoin]. Τα δύο τελευταία κλειδιά προκύπτουν από το πεδίο [UnVal]. Το πεδίο [UnVal] είναι ένας μοναδικός 14 ψήφιος κωδικός για κάθε πολυγωνική οντότητα. Η δομή του εν λόγω πεδίου είναι ιδιαίτερα σημαντική καθώς από αυτή απορρέει η πληροφορία που συσχετίζει την κάθε κοινότητα με τα υπερκείμενα διοικητικά επίπεδα. Ειδικότερα

- Οι 4 πρώτοι χαρακτήρες αντιστοιχούν στη χρονολογία απογραφής (πχ 1951)
- Ο πέμπτος χαρακτήρας είναι ένα διαχωριστικό μεταξύ της χρονολογίας και της υπόλοιπης πληροφορίας (εν προκειμένω ο χαρακτήρας "\_").
- Ο έκτος και ο έβδομος χαρακτήρας αντιστοιχούν στην Περιφέρεια στην οποία ανήκει η εκάστοτε κοινότητα
- Ο όγδοος και ο ένατος χαρακτήρας αντιστοιχούν στο Νομό (μετέπειτα Περιφερειακή Ενότητα) στον οποίο ανήκει η εκάστοτε κοινότητα
- Ο δέκατος και ο ενδέκατος χαρακτήρας αντιστοιχούν στην Επαρχία/Καποδιστριακό Δήμο/Καλλικρατικό Δήμο στον οποίο ανήκει η εκάστοτε κοινότητα.
- Ο δωδέκατος χαρακτήρας αντιστοιχεί στα γράμματα D ή K και υποδηλώνει το αν το εκάστοτε πολύγωνο αποτελούσε Δήμο ή Κοινότητα κατά τη διάρκεια της απογραφής
- Ο δέκατος τρίτος και ο δέκατος τέταρτος χαρακτήρας αντιστοιχούν σε μία αύξουσα αρίθμηση των κοινοτήτων ανά απογραφή. Αυτή η αύξουσα αρίθμηση ακολουθεί το πρότυπο Περιφέρεια=>Νομός=>Επαρχία=>Δήμος=>Κοινότητα=>Όνομα Δήμου/Κοινότητας. Έτσι για παράδειγμα στην απογραφή του 1981, θα εμφανιστούν πρώτα οι Δήμοι της Επαρχίας Θεσσαλονίκης κατά αλφαβητική σειρά, έπειτα οι κοινότητες της Επαρχίας Θεσσαλονίκης κατά αλφαβητική σειρά, στη συνέχεια οι Δήμοι της Επαρχίας Λαγκαδά κατά αλφαβητική σειρά και τέλος οι κοινότητες της Επαρχίας Λαγκαδά κατά αλφαβητική σειρά κοκ.

Από την παραπάνω κωδικοποίηση απορρέει το σύνολο της πληροφορίας που περιέχεται στις υπόλοιπες στήλες του πίνακα. Έτσι,

- Το πεδίο [NomJoin] που αποτελεί και το κλειδί σύνδεσης (πολλά προς ένα) με τον πίνακα NomData αντιστοιχεί στους 9 πρώτους χαρακτήρες του [UnVal]
- Το πεδίο [EpDimJoin] που αποτελεί και το κλειδί σύνδεσης (πολλά προς ένα) με τον πίνακα EpDimCode αντιστοιχεί στους 11 πρώτους χαρακτήρες του πεδίου [UnVal]
- Το πεδίο [RecodeID] αντιστοιχεί στον δέκατο τρίτο και δέκατο τέταρτο χαρακτήρα του [UnVal]
- Το πεδίο [OtaKind] αντιστοιχεί στον δωδέκατο χαρακτήρα του πεδίου [UnVal].

Τέλος ο πίνακας περιέχει και το πεδίο [aa] που αποτελεί το κλειδί σύνδεσης (πολλά προς 1) με τον πίνακα KoinData.

#### **Πίνακας NomData**

O πίνακας NomData περιέχει το κλειδί σύνδεσης [NomJoin] το οποίο και συνδέει τον εν λόγω πίνακα με τον πίνακα DDmasterTable. Επιπλέον περιέχει την ανάλυση αυτού του πεδίου σε δύο διακριτά πεδία

- Πεδίο [Year] το οποίο αποτελείται από τα 4 πρώτα ψηφία του [NomJoin] και αντιστοιχεί στη χρονολογία της εκάστοτε απογραφής.
- Πεδίο [NomCodeTxt] που αποτελείται από τα 4 τελευταία ψηφία του [NomJoin] και αντιστοιχεί σε έναν μοναδικό κωδικό για κάθε Νομό που συναντάται στην εκάστοτε απογραφή.

Τέλος το πεδίο [NomName] αντιστοιχεί στην ονομασία του κάθε Νομού στην εκάστοτε απογραφή.

#### **Πίνακας EpDimCode**

O πίνακας EpimDimCode περιέχει το κλειδί σύνδεσης [EpDimJoin] το οποίο και συνδέει τον εν λόγω πίνακα με τον πίνακα DDmasterTable. Επιπλέον περιέχει την ανάλυση αυτού του πεδίου σε δύο διακριτά πεδία

- Πεδίο [Year] το οποίο αποτελείται από τα 4 πρώτα ψηφία του [EpDimJoin] και αντιστοιχεί στη χρονολογία της εκάστοτε απογραφής.
- Πεδίο [EpCodeTxt] που αποτελείται από τα 6 τελευταία ψηφία του [EpDimJoin] και αντιστοιχεί σε έναν μοναδικό κωδικό για κάθε ενδιάμεσο επίπεδο διοικητικής διαίρεσης (Επαρχία/Καποδιστριακός Δήμος/Καλλικρατικός Δήμος) που συναντάται στην εκάστοτε απογραφή.

Τέλος το πεδίο [EpName] αντιστοιχεί στην ονομασία του κάθε ενδιάμεσου διοικητικού επιπέδου (Επαρχία/Καποδιστριακός Δήμος/Καλλικρατικός Δήμος) στην εκάστοτε απογραφή.

#### **Πίνακας KoinData**

O πίνακας KoinData περιέχει το κλειδί σύνδεσης [KoinKey] το οποίο και συνδέει τον εν λόγω πίνακα με τον πίνακα DDmasterTable

Το πεδίο [OtaName] αντιστοιχεί στην ονομασία του κάθε κατώτερου επίπεδου διοικητικής ιεράρχησης (Αυτοτελής Κοινότητα/Αυτοτελής Δήμος/Δημοτοτικό Διαμέρισμα/Δημοτική Κοινότητα/Τοπική Κοινότητα) στην εκάστοτε απογραφή.

Το πεδίο [Function] αντιστοιχεί στις χρονολογίες έναρξης και παύσης λειτουργίας του κάθε κατώτερου επίπεδου διοικητικής ιεράρχησης (Αυτοτελής Κοινότητα/Αυτοτελής Δήμος/Δημοτοτικό Διαμέρισμα/Δημοτική Κοινότητα/Τοπική Κοινότητα). Η δομή του είναι της μορφής 1918-1997 όπου τα τέσσερα πρώτα ψηφία αντιστοιχούν στη χρονολογία αναγνώρισης της κοινότητας και τα 4 τελευταία στη χρονολογία κατάργησης.

#### **Πίνακας θέασης (View) Names**

Πρόκειται για έναν βοηθητικό πίνακα ο οποίος λειτουργεί ως ενδιάμεσος πίνακας συνδυασμού της πληροφορίας που περιέχεται στους πίνακες DDMasterTable, NomData, EpDimCode και KoinData. Αποτελείται από τα πεδία

- [Uid\_Join] πεδίο που προέρχεται από τον πίνακα DDmasterTable και είναι το κλειδί σύνδεσης με τα γεωχωρικά δεδομένα (πίνακας ApogrAll)
- [NomName] η ονομασία του κάθε Νομού στην εκάστοτε απογραφή (πίνακας NomData)
- [EpName] η ονομασία του κάθε ενδιάμεσου επιπέδου διοικητικής ιεράρχησης (Επαρχία/Καποδιστριακός Δήμος/Καλλικρατικός Δήμος) στην εκάστοτε απογραφή (πίνακας EpDimCode)
- [OtaName] η ονομασία του κάθε κατώτερου επίπεδου διοικητικής ιεράρχησης (Αυτοτελής Κοινότητα/Αυτοτελής Δήμος/Δημοτοτικό Διαμέρισμα/Δημοτική Κοινότητα/Τοπική Κοινότητα) στην εκάστοτε απογραφή (πίνακας KoinData)
- [Function] οι χρονολογίες έναρξης και παύσης λειτουργίας του κάθε κατώτερου επίπεδου διοικητικής ιεράρχησης (Αυτοτελής Κοινότητα/Αυτοτελής Δήμος/Δημοτοτικό Διαμέρισμα/Δημοτική Κοινότητα/Τοπική Κοινότητα), (πίνακας KoinData)

Παρακάτω παρατίθεται και η δομή του ερωτήματος ώστε να μπορεί να αναπαραχθεί σε περίπτωση μετάπτωσης των δεδομένων σε άλλο ΣΔΒΔ

> **CREATE VIEW** "Names" **as SELECT** DDmasterTable.Uid\_join, NomData.NomName, EpDimCode.EpName, KoinData.OtaName, KoinData.**Function FROM** ((DDmasterTable **INNER JOIN** EpDimCode **ON** DDmasterTable.EpDimJoin = EpDimCode.EpDimJoin) **INNER JOIN** NomData **ON** DDmasterTable.NomJoin = NomData.NomJoin) **INNER JOIN** KoinData **ON** DDmasterTable.aa = KoinData.KoinKey;

#### **Πίνακες θέασης (View) ####map**

Πρόκειται για γεωχωρικά views όπου τα στοιχεία από τον πίνακα ApogrAll και το βοηθητικό view [Names] συνδυάζονται και παράγουν γεωχωρικά θεματικά επίπεδα έτοιμα προς χρήση από τον τελικό χρήστη της βάσης. Όπου #### είναι τα 4 ψηφία που αντιστοιχούν στην εκάστοτε απογραφή (δηλαδή 1920, 1928, 1934, 1940, 1951, 1961, 1961, 1971, 1981, 1991, 2001 και 2011).

Στην ουσία πρόκειται για views που φιλτράρουν ανά χρονολογία τα δεδομένα του πίνακα ApogrAll ενώ παράλληλα τα συνδυάζουν με τα δεδομένα του βοηθητικού view Names.

Παρακάτω παρατίθεται ενδεικτικά η δομή του ερωτήματος για την απογραφή του 1961 ώστε να μπορεί να αναπαραχθεί σε περίπτωση μετάπτωσης των δεδομένων σε άλλο ΣΔΒΔ. Εδώ πρέπει να σημειωθεί ότι στα εν λόγω views περιλαμβάνονται και τα πεδία [ROWID] και [Geometry] που είναι βοηθητικά πεδία που δημιουργεί το ίδιο το ΣΔΒΔ για να μπορεί να διαχειριστεί γεωχωρικά δεδομένα.

```
CREATE VIEW "1961map" AS /* Όπου 1961 αλλάζουμε κατά περίπτωση για τη χρονιά που μας 
ενδιαφέρει */
SELECT "a"."ROWID" AS "ROWID", "a"."Year" AS "Year",
 "a"."UidJoin" AS "UidJoin", "a"."Geometry" AS "Geometry",
 "b"."NomName" AS "NomName", "b"."EpName" AS "EpName",
 "b"."OtaName" AS "OtaName", "b"."Function" AS "Function"
FROM "ApogrAll" AS "a"
JOIN "Names" AS "b" ON ("a"."UidJoin" = "b"."Uid_join")
WHERE a.Year = 1961; /* Όπου 1961 αλλάζουμε κατά περίπτωση για τη χρονιά που μας 
ενδιαφέρει */
```
### <span id="page-25-0"></span>**2.02 Οδηγίες χρήσης βάσης δεδομένων**

Οι παρούσες οδηγίες αφορούν την πρόσβαση στα δεδομένα μέσω της χρήσης της ελεύθερης desktop GIS εφαρμογής QGIS. Όλα τα βήματα που περιγράφονται έχουν δοκιμαστεί με επιτυχία στις δύο τελευταίες stable εκδόσεις της εφαρμογής QGIS 3.12 București και QGIS 3.16 Hannover σε λειτουργικά συστήματα Windows 10, version 2004 και Ubuntu 20.10 Linux OS αντίστοιχα. Από τις τεχνικές προδιαγραφές του QGIS φαίνεται ότι το επιλεχθέν ΣΔΒΔ υποστηρίζεται εδώ και αρκετά χρόνια ωστόσο κρίνεται σκόπιμη η αναβάθμιση της έκδοσης του τελικού χρήστη σε QGIS 3.0 ή νεότερη.

Για να αποκτηθεί πρόσβαση στα δεδομένα ακολουθείται η παρακάτω διαδικασία:

1. Αποσυμπίεση και αντιγραφή φακέλου \_bPhase στον υπολογιστή του χρήστη. Ο φάκελος είναι προσβάσιμος μέσω του link https://drive.google.[com/file/d/127NxV](https://drive.google.com/file/d/127NxV1AZFzkt0E7OPHT4qSX5IajVh4wI/view?usp=sharing)1AZFzkt0E7OPHT4qSX5IajVh4wI/view?usp=sharing

2. Σε περιβάλλον QGIS ο χρήστης δημιουργεί ένα νέο project και είτε πατάει Ctrl+L είτε επιλέγει

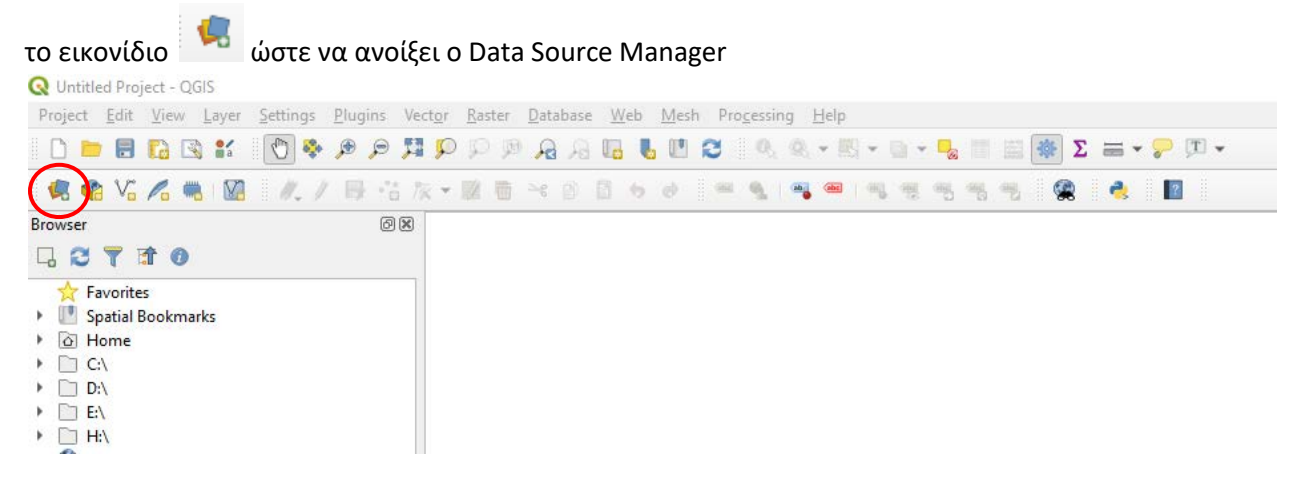

<span id="page-25-1"></span>**Εικόνα 1: Η θέση του Data Source Manager στο κεντρικό περιβάλλον της εφαρμογής QGIS**

3. Στο παράθυρο που ανοίγει ο χρήστης επιλέγει από αριστερά το εικονίδιο SpatiaLite και στη συνέχεια new

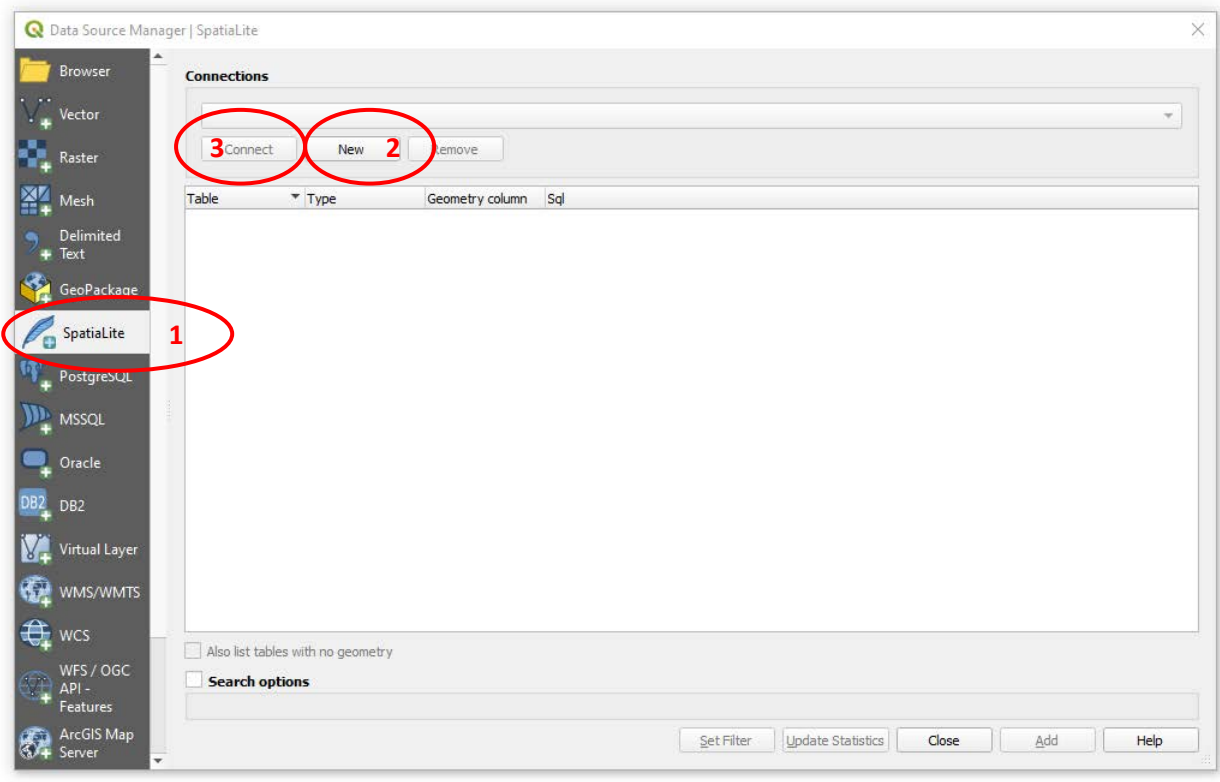

**Εικόνα 2: Διαδικασία σύνδεσης βάσης δεδομένων με την εφαρμογή QGIS**

<span id="page-26-0"></span>4. Στο παράθυρο που ανοίγει ο χρήστης πλοηγείται στη θέση που έχει αποθηκεύσει το φάκελο \_bPhase (βλ. Βήμα 1) και επιλέγει το αρχείο AdminMapping\_v2.sqlite και στη συνέχεια επιλέγει connect.

5. Η βάση πλέον έχει συνδεθεί και τα χαρτογραφήσιμα περιεχόμενα της εμφανίζονται όπως στην παρακάτω εικόνα

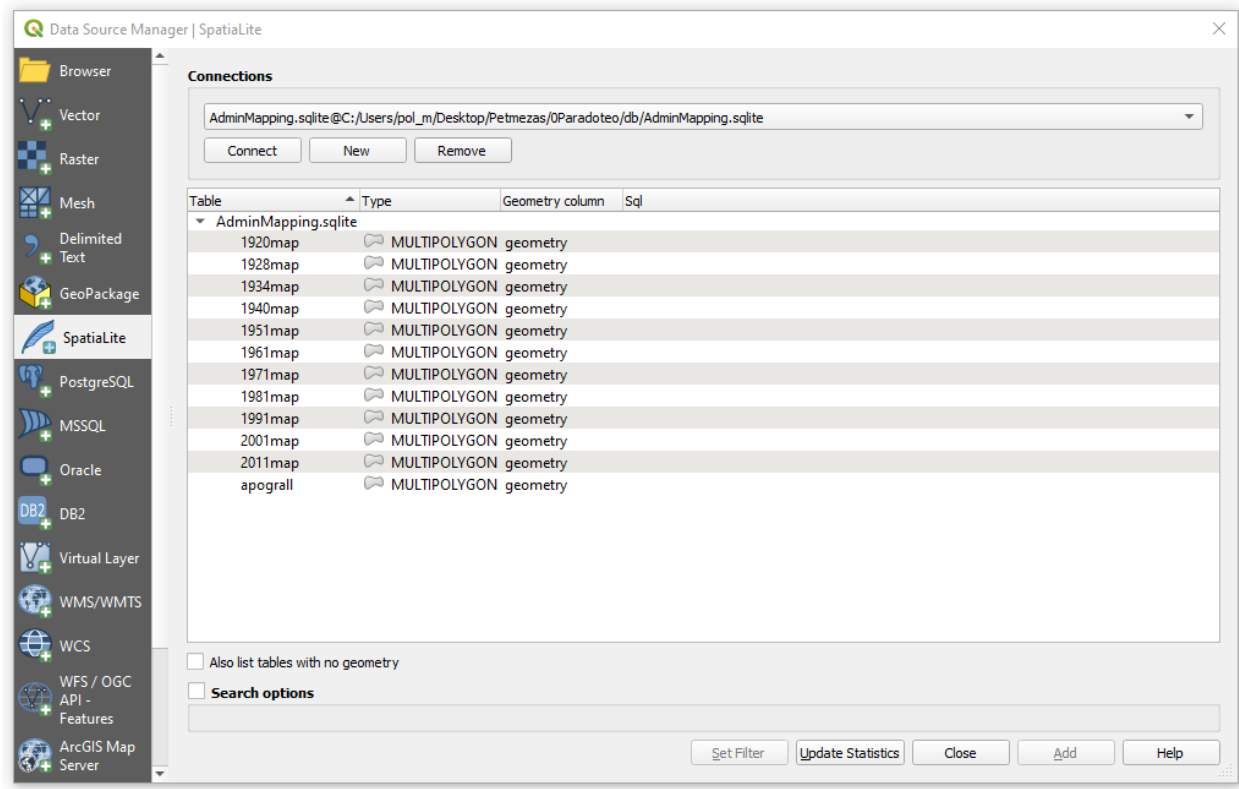

**Εικόνα 3: Εμφάνιση των χαρτογραφήσιμων δεδομένων της βάσης**

<span id="page-27-0"></span>6. Ο χρήστης θα πρέπει να επιλέξει ποια από τα δεδομένα αυτά επιθυμεί να τοποθετήσει το project που έχει ανοικτό. Συστήνεται η προσθήκη ενός ή δύο θεματικών επιπέδων ιδίως σε υπολογιστές χαμηλών δυνατοτήτων καθώς για κάθε θεματικό επίπεδο γίνεται επανυπολογισμός των σχετικών πινάκων στη μνήμη RAM του υπολογιστή.

7. Από τη στιγμή που θα προστεθεί ένα ή περισσότερα θεματικά επίπεδα η βάση δεδομένων είναι πλέον προσβάσιμη και από το Browser Panel της εφαρμογής. Σε περίπτωση που είναι απενεργοποιημένο ο χρήστης μπορεί να το ενεργοποιήσεις από το μενού View  $\rightarrow$  Panels

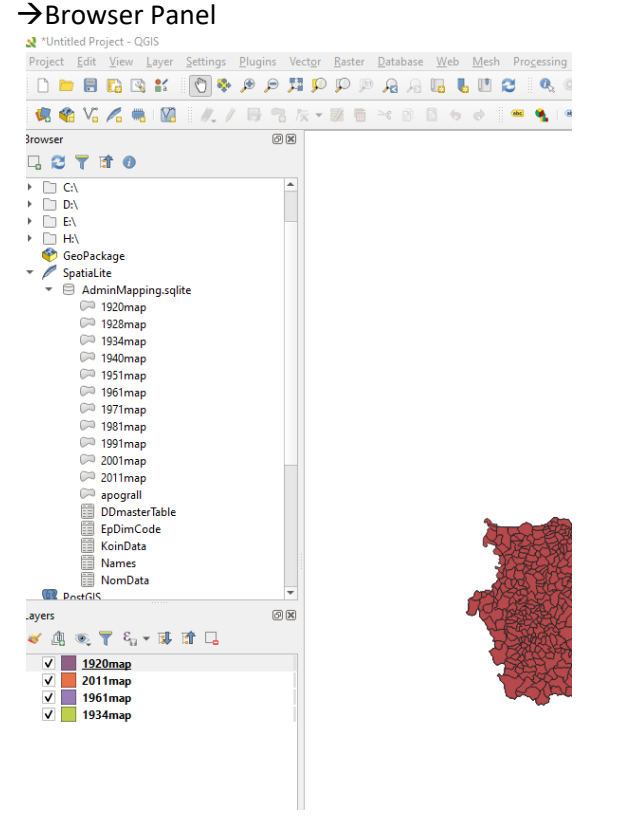

**Εικόνα 4: Πρόσβαση στα δεδομένα της βάσης από το Browser Panel της εφαρμογής**

- <span id="page-28-0"></span>8. Από το Browser Panel ο χρήστης είτε με drag & drop είτε με δεξί κλικ και στη συνέχεια επιλέγοντας Add Layer to Project μπορεί να προσθέσει οποιοδήποτε από τα διαθέσιμα θεματικά επίπεδα
- 9. Παρέχεται η δυνατότητα εξαγωγής οποιουδήποτε από τα θεματικά επίπεδα στο format που επιθυμεί ο χρήστης. Συστήνεται η εξαγωγή σε format ESRI Shapefile καθώς είναι το format που υποστηρίζουν οι περισσότερες αν όχι όλες GIS εφαρμογές